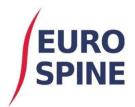

# schweizerisches implantat-register registre suisse des implants SITIS

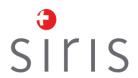

# SIRIS Spine

# Quick Start Guide

An overview of the SIRIS Spine application

V1.0 September 2020

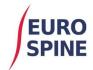

## INTRODUCTION

This document presents a quick guide to the SIRIS Spine system.

It provides a quick 'how to' guide and also explains the symbols used within system. In addition, it showcases the main form (SIRIS Surgery) on the system.

Additional functionality and features will be added to the system and this document in time.

### **GENERAL**

#### **Add Patient**

To add a new patient, click on Add Patient via the Dashboard or select Add Patient from the menu bar,

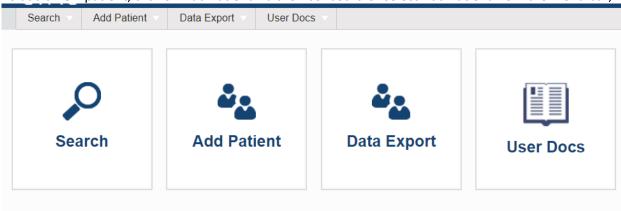

or "Add Patient" via the Local Patient Search page (Menu → Search → "Local Patient Search)

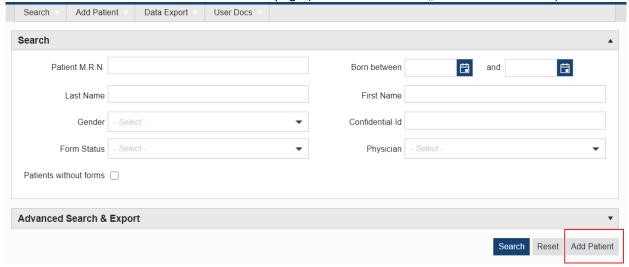

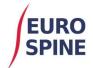

#### Add patient screen

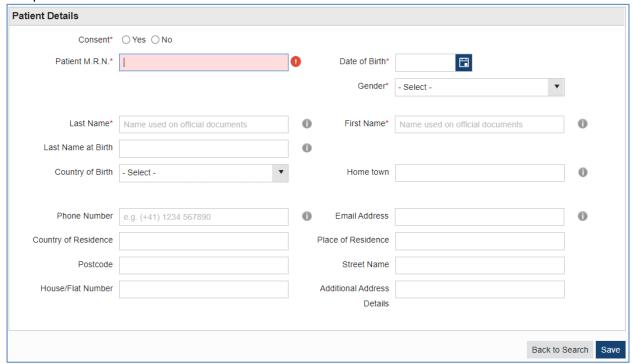

#### **Add Case/Form**

You can add a new (clinical) case or a new form to a patient.

In SIRIS Spine you can only add one SIRIS Spine Surgery form per (clinical) case.

When adding a new Case or Form to an existing patient, you will need to search for the patient via the search page.

#### Local Search (simple search)

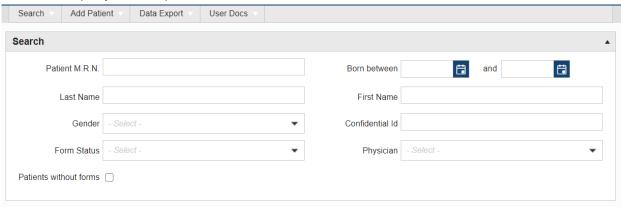

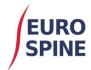

#### Select the patient from the search results:

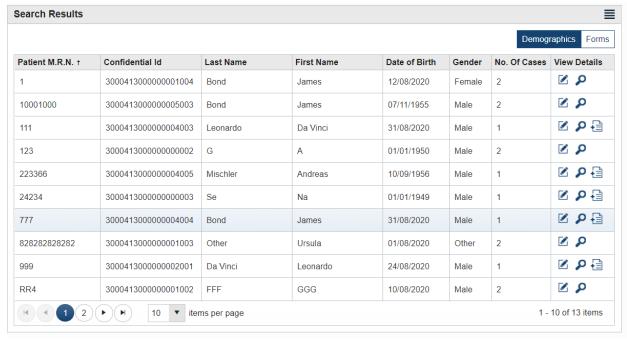

For a new patient with no existing forms, click on "Add Case" from the search results

3453647434 07/11/2018 Male 0

or for a patient with existing forms, click on "View details"  $^{
m P}$  from the search results

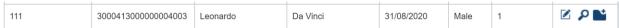

To add a new case, select "Add Case" (circled in blue).

To add a new form, select "Add Form" (circled in yellow)

To edit an existing form, select (circled in red).

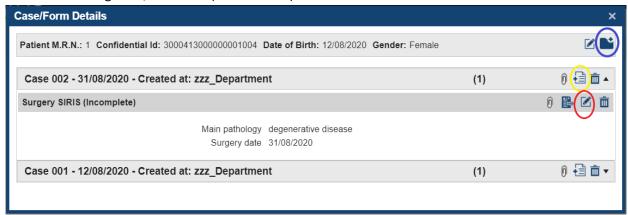

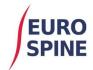

To edit an existing form, select edit from the search results or from within a selected case.

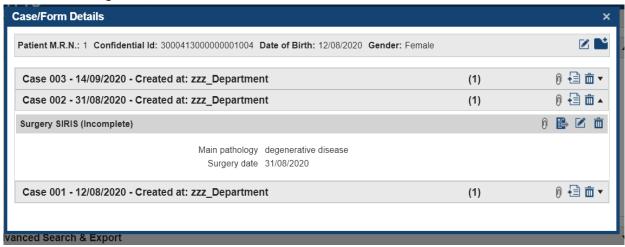

#### Main Symbols used

The following symbols are the main symbols used in the system. All symbols contain help text. When hovered over, an explanation of what the symbol stands for is provided.

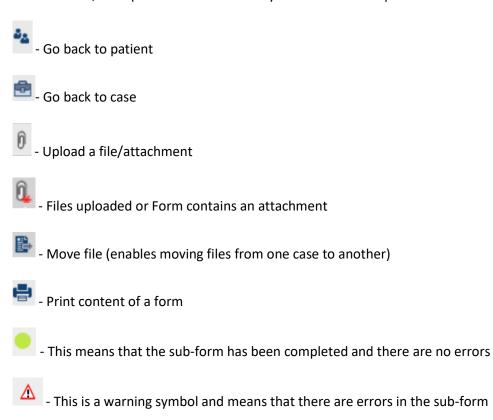

- This highlights a specific field with an error.

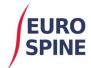

This is a single select field. You can only select one option

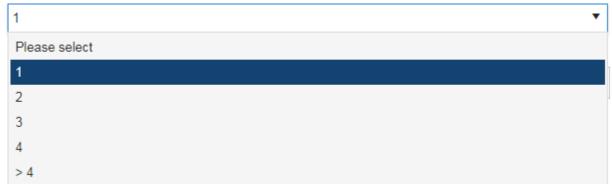

This is a multi-select field. Multi-selections are denoted by square boxes. Where these appear, more than one selection is possible

#### Type of degeneration - secondary\*

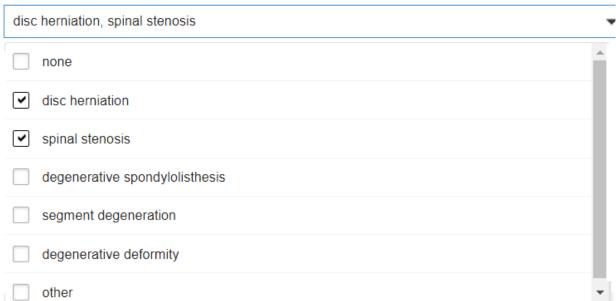

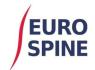

#### **SIRIS Spine Form**

The items for selection are usually available from a drop-down list. The selected items are recorded against the form being completed once <u>saved</u>. A form does not have to be completed before it can be <u>saved</u>. Once a form has been completed, it should be <u>submitted</u>.

#### Example from SIRIS Spine form

The specific variables are presented under the relevant sub-form sections. The SIRIS Spine form is broken down into 4 sub-forms **Admission/Pathology**, **Surgery**, **Components**, **and Surgical Measures**.

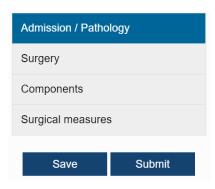

### Admission/Pathology

This sub-form covers the entry of the main pathology with its specifications. On selecting a main pathology, the sub-form is limited questions related to the main pathology selected. The screen shot below shows an example for a main pathology of 'degenerative disease'. The specification of main pathology section is limited to the relevant information required for 'degenerative disease'.

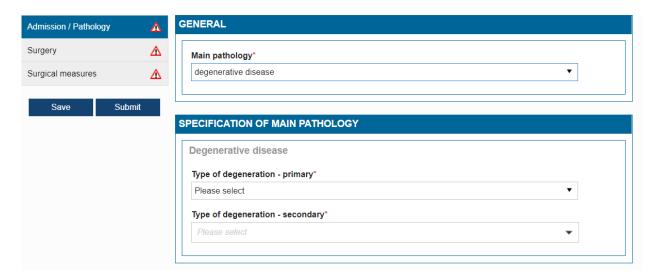

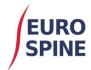

(Admission Pathology continued)

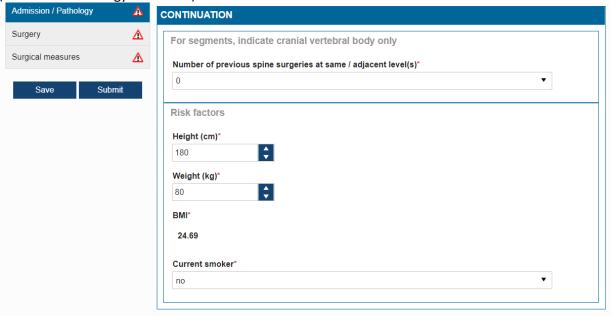

### Surgery

The Surgery sub-form contains the information required to be collected for the Surgery.

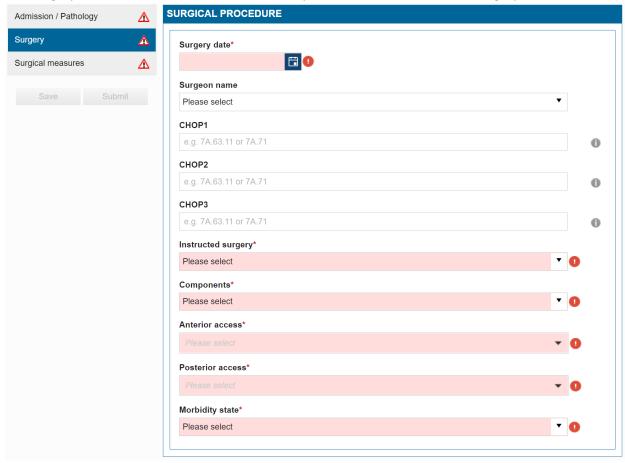

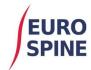

The "Components" subsection is included when components are added:

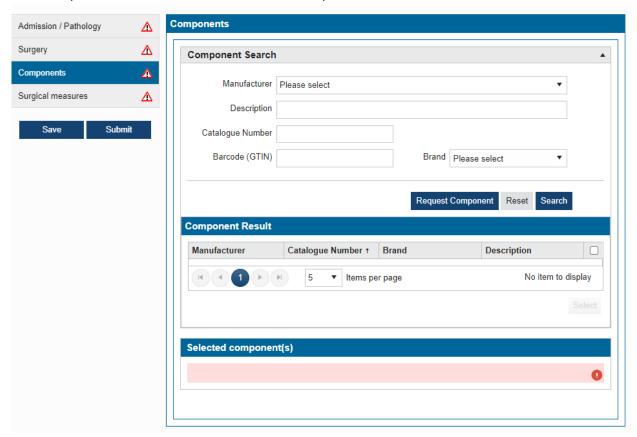

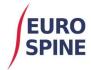

#### Surgical measures

This screen shots below show the required information for the surgical measures section.

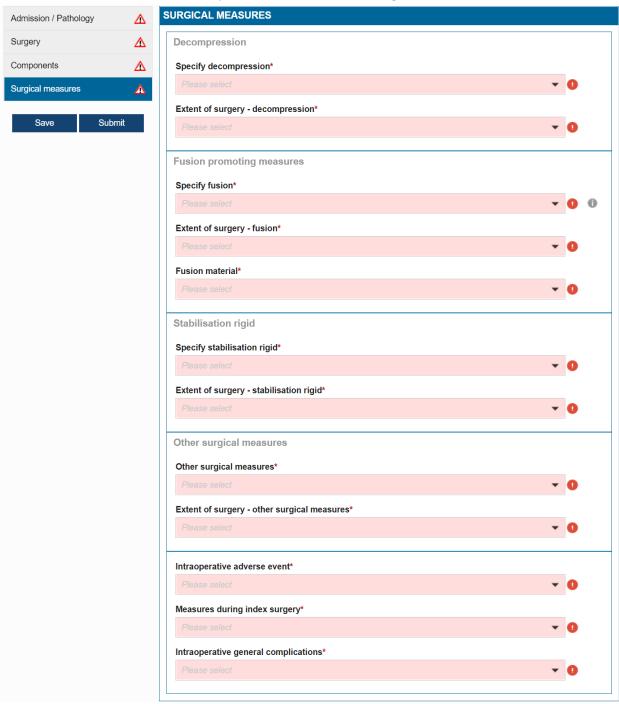

Once all questions have been answered and any errors corrected, the warning symbols change to a green circle and the form can be saved and submitted.